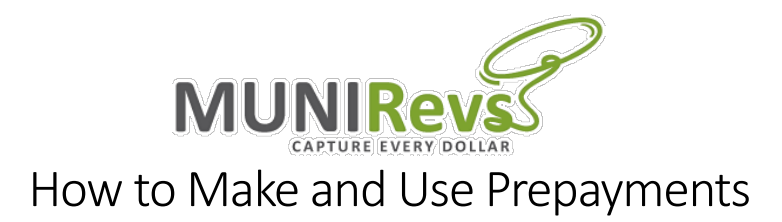

### Prepayment FAQ's:

- Prepayments can be made at any time.
- You can choose the amount you want to pay.
- When you open your tax form for the first time, the prepayment box defaults to the full amount of prepayments you have available.
- You can edit the prepayment amount you want to use in the prepayment pop up box.
- If the amount of prepayments you are using results in a negative amount due, the form will pop up with the following error message:
	- $\circ$  "Prepayments cannot be used to reduce the amount due below \$0. Please adjust the amount of prepayments applied to this form."
	- $\circ$  Please change the amount of prepayments to use so the total due on the form is greater than or equal to \$0.
- If you need to request a refund on a prepayment made amount, please email the City of Eugene at CSI Payroll Tax Hel[p CSpayrolltaxHELP@eugene-or.gov](mailto:CSpayrolltaxHELP@eugene-or.gov)

## How to Make a Prepayment

- You can make a prepayment from your business center.
- You do not need to ask the City to assign you a prepayment workflow.
- From your business center, go to the Your Remittance Account(s) section.
- Click into the business you want to make a prepayment on.

# Your Remittance Account(s)

### **Business Name**

- Employer Q4 Video Test
- Haleigh Test Account
- Add an additional business to your account
- There is a "Make a Prepayment" header.
- The options for what prepayments you can make (employer, employee, self-employed) is based off of the tax forms you are required to file.

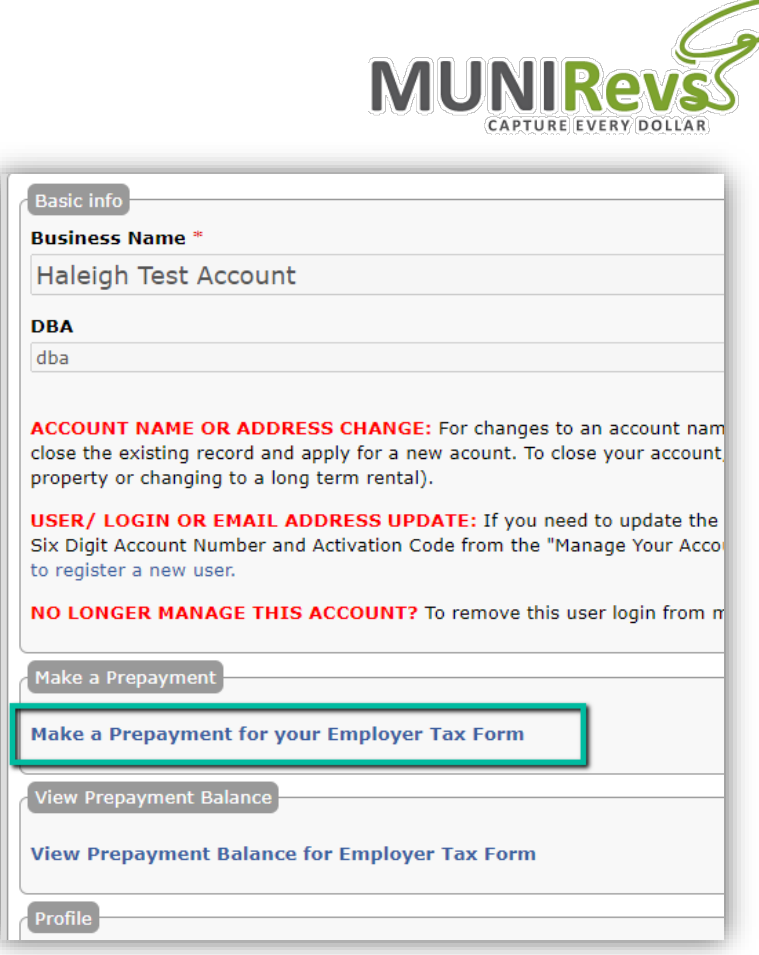

• When you click on the Make a Prepayment hyperlink, a workflow is automatically inserted.

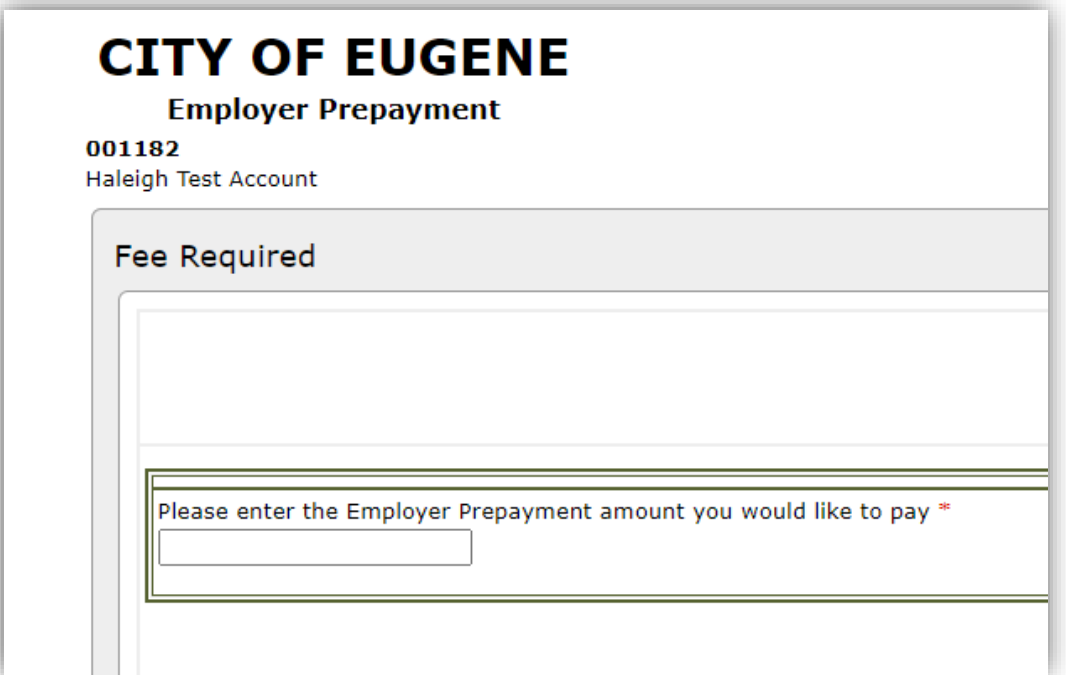

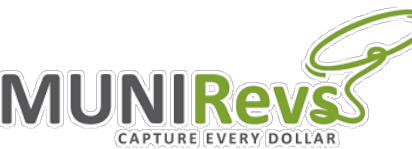

**EXEL SERVAL SERVAL SERVAL SERVAL SERVAL SERVAL SERVAL SERVAL SERVAL SERVAL SERVAL SERVAL SERVAL SERVAL SERVAL SERVAL SERVAL SERVAL SERVAL SERVAL SERVAL SERVAL SERVAL SERVAL SERVAL SERVAL SERVAL SERVAL SERVAL SERVAL SERVAL** automated tax forms with the City of Eugene. Please contact the City to request automated forms."

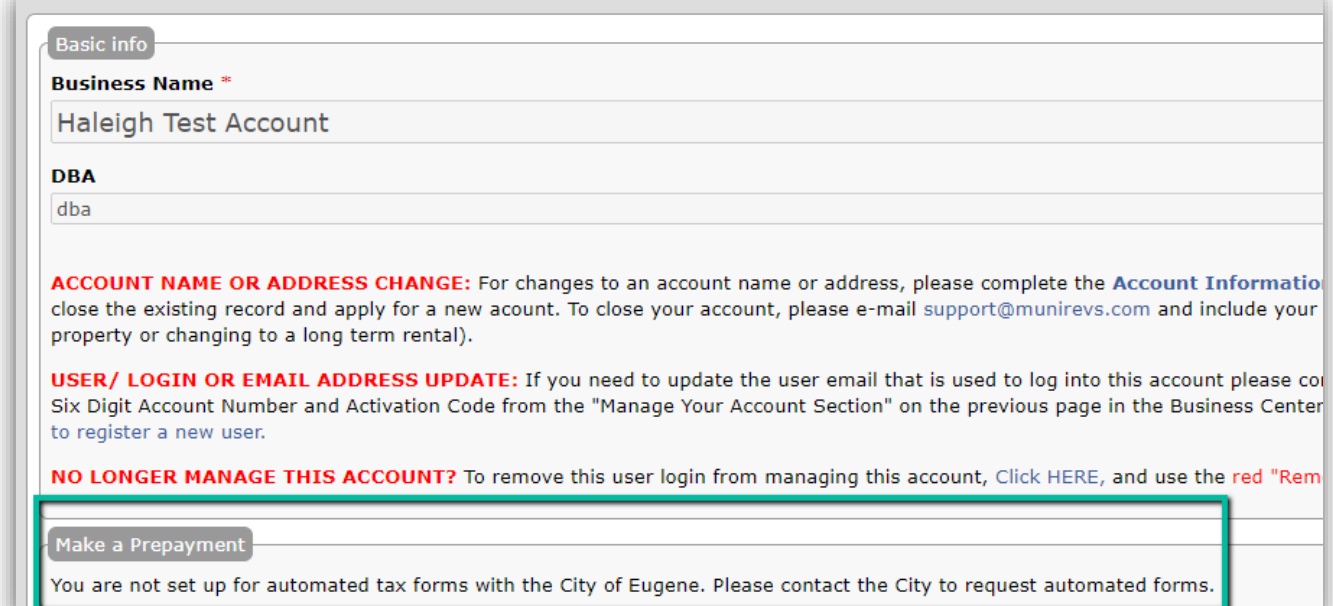

u S

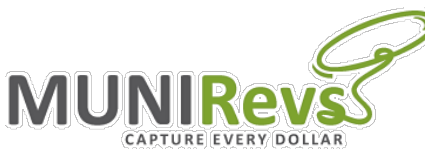

#### How to View your Prepayment Balance

- You can view your prepayment balance from your business center.
- You will go to the same Your Remittance Account(s) section.
- When you click into your account, you will see the View Prepayment Balance section.
- The logic here works the same as the make a prepayment option you can view balances for the taxes you are required to file.
- When you click the hyperlink View Prepayment Balance on your Employer Tax Form, you will be brought to a report that displays your balance.
- The tab has a total balance at the bottom and is exportable to excel.
- The total contains both completed and pending transactions.

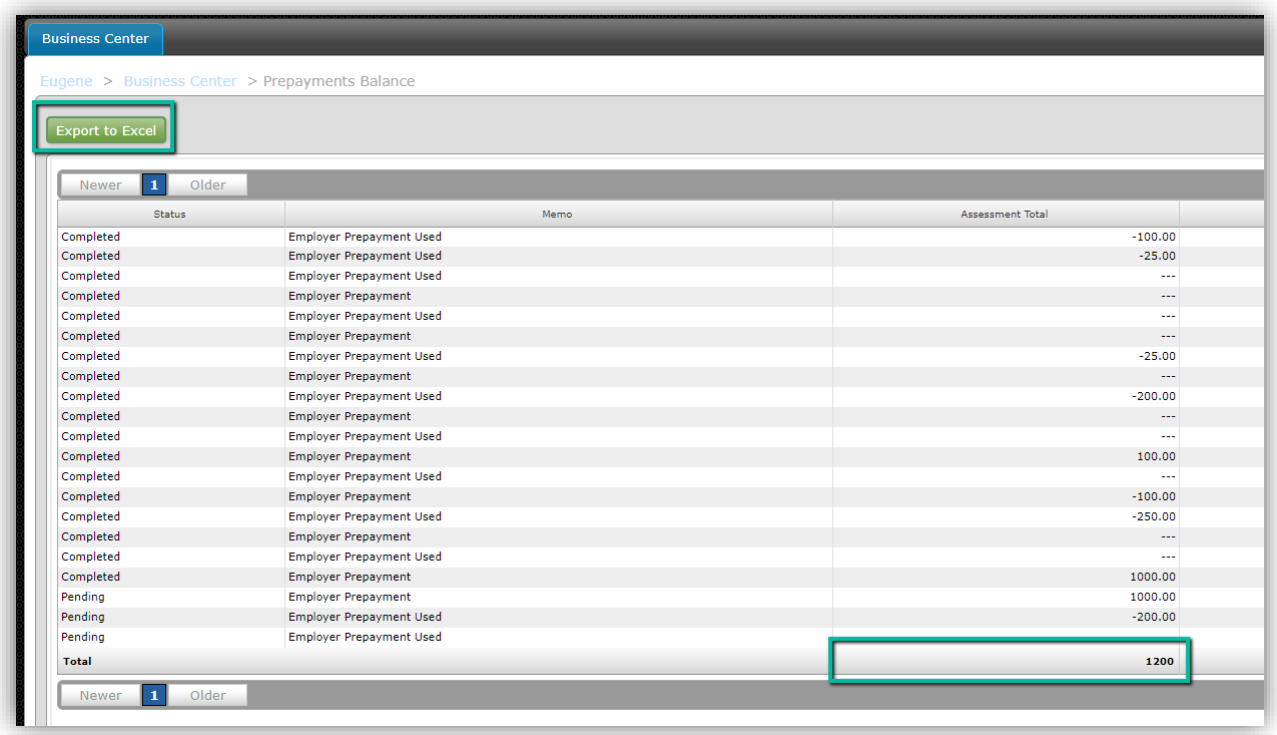

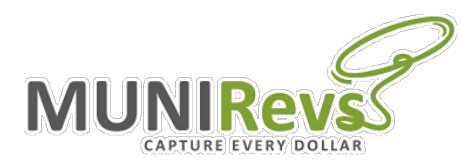

#### How to Use a Prepayment

• On your tax form, you will have the option to apply a prepayment amount to reduce the amount due.

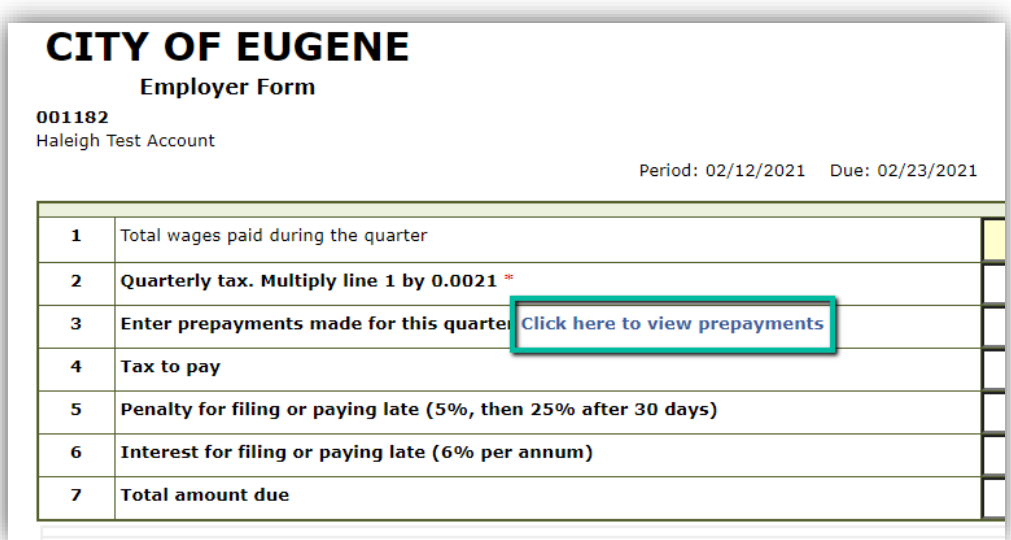

- The total prepayments made include only completed (paid) amounts.
- The total prepayment used include both completed (paid) and pending amounts we include pending in case you have multiple tax forms open at once and are trying to use prepayments on both.
- In the yellow box (3A), you will enter the amount of prepayments you want to save for later which then is subtracted from the amount available for use to give the amount to apply on that form.

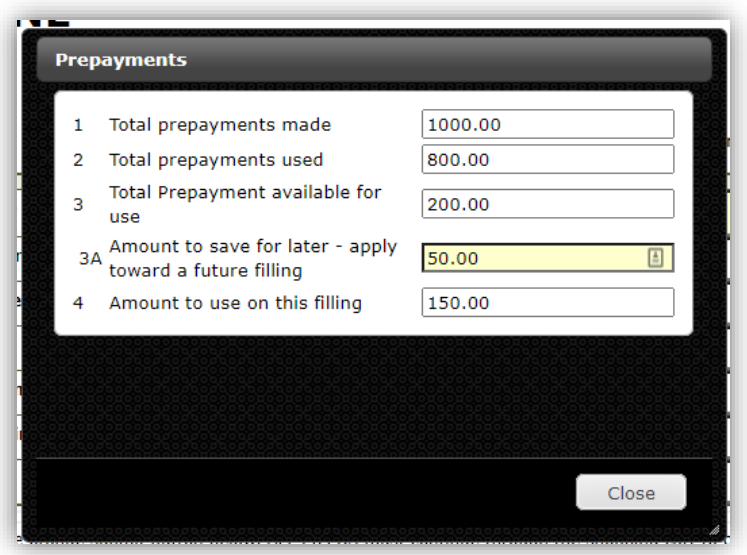